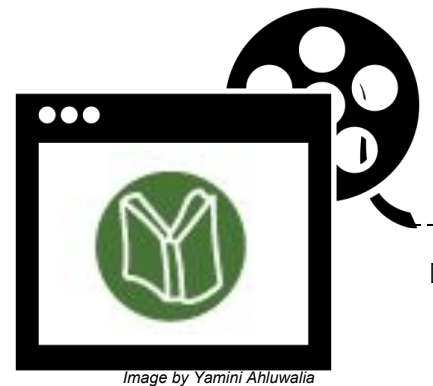

## **Teaching Resources**

*Search* **Teaching Resources** *in the TDSB Library Catalogue to access DVDs, as well as streamed media across all platforms including Curio, Learn360 & NFB* **Preview all content in its entirety prior to classroom use.**

 **LOGIN** *Seamlessly access & book materials available in Teaching Resources*

\_\_\_\_\_\_\_\_\_\_\_\_\_\_\_\_\_\_\_\_

- At school, select **Login** for automatic access
- At home, select **Login** and enter your employee number & password

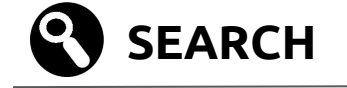

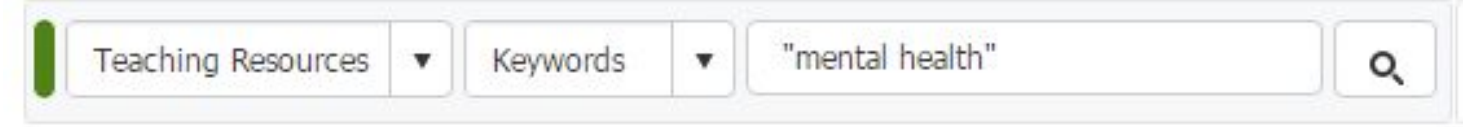

- 1. In the library catalogue, choose **Teaching Resources** from the library drop-down menu.
- 2. Enter your search terms & select the magnifying glass to search.

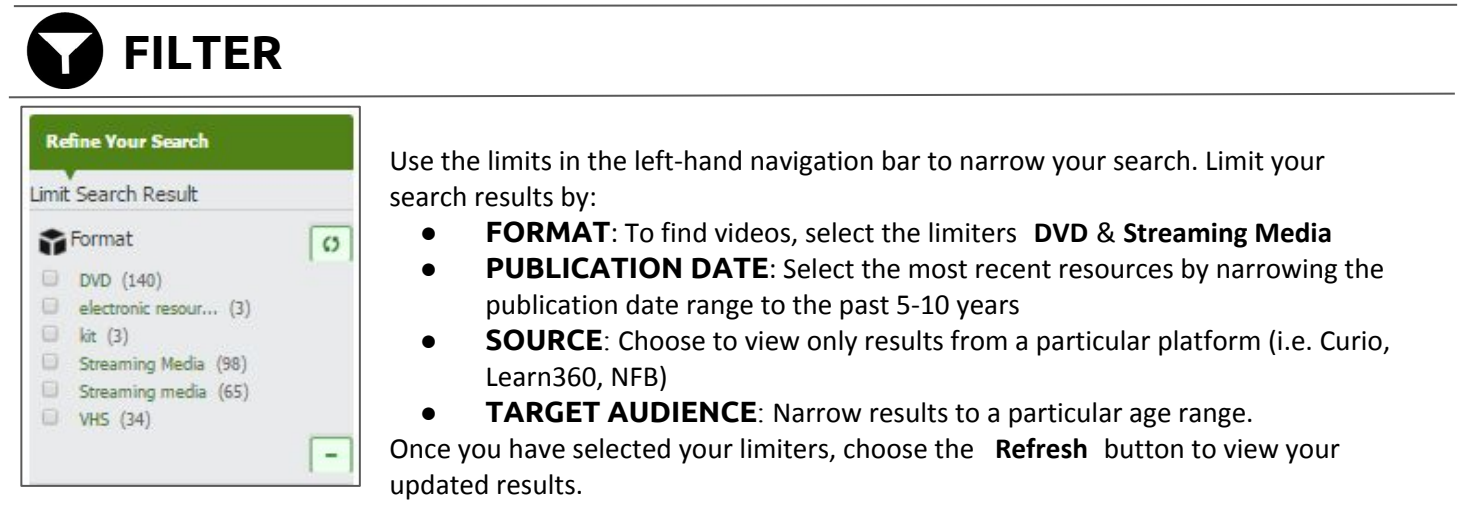

## **BOOK & SAVE**

When you have found a video that you would like to view:

- **BOOK ITEM:** If the resource is in a physical format (i.e. DVD), select **Book Item** to borrow the resource. A booking calendar will open. From the calendar, select the date that you would like to borrow the item and click **Apply**.
- **● ADD TO FAVOURITE**: Select **More** > **Add to favourite** to save streamed media & physical media resources to a list of favourites. Create multiple favourites lists for different topics.

View your Favourites Lists & Bookings by selecting **My Account** from the top menu.

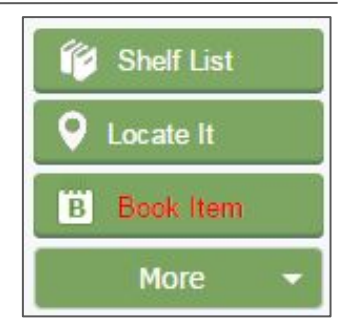

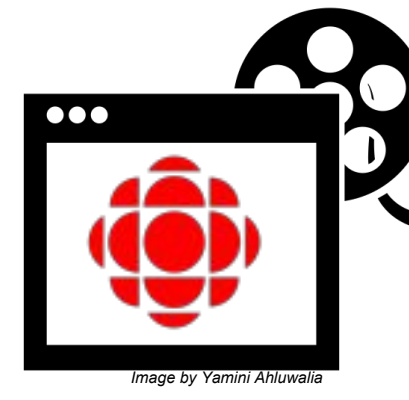

## **Curio**

*Use CBC's Curio to find Canadian documentaries & news programs on a range of topics including science, health & politics in English & French.*  **Preview all content in its entirety prior to classroom use.**

 **CREATE AN ACCOUNT** *Access the full range of features Curio has to offer*

- 1. Click **Login** in the top right hand corner
- 2. Under **Got an access code?** select **Click here**
- 3. Enter TDSB's access code **JB38-HDRQ** and your personal information

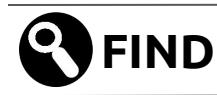

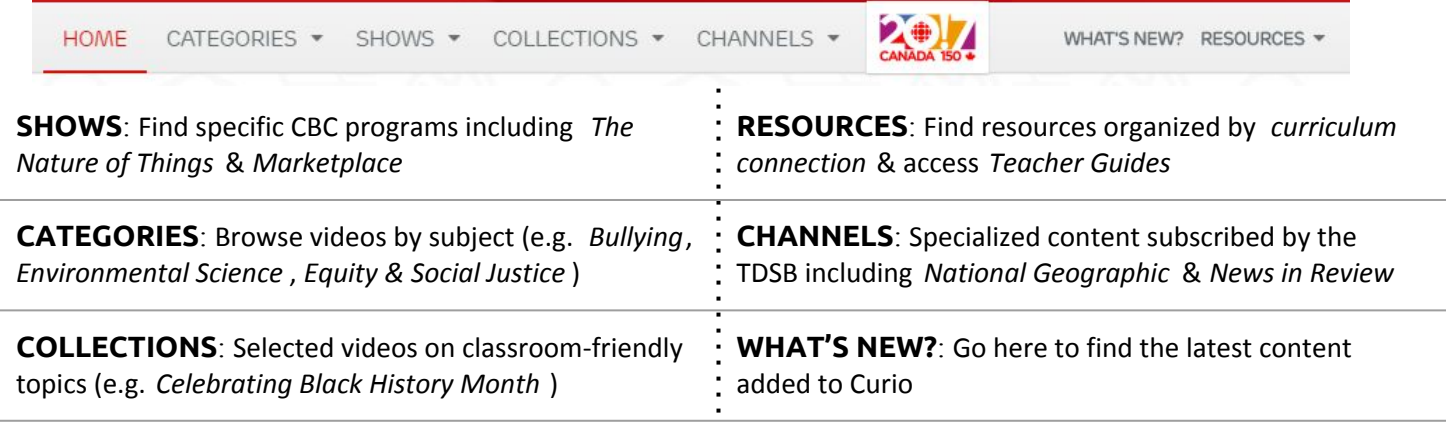

Q

j

*Select the magnifying glass to search for specific topics. Use quotation marks to find phrases* (e.g. "global warming"). *After searching, use filters to narrow by grade* .

## **CLIP & PLAY**

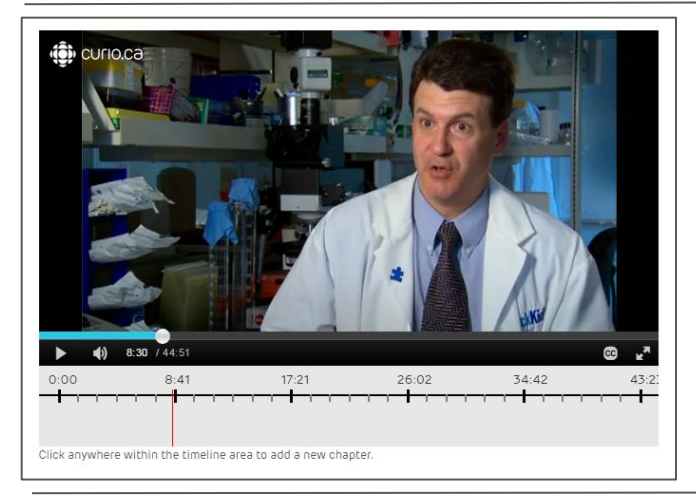

#### C Share

*Once you select a video, choose* **Share** *to access the video permalink which can be shared within TDSB*.

#### Annotate

*Login to your account to use the* **Annotate** *feature. Create chapters within a video and use the chapters to jump to specific sections of a video during a lesson.* 

#### Q Add to playlist

*Use* **Add to playlist** *to group together videos on a particular theme*.

## **HIGHLIGHTS**

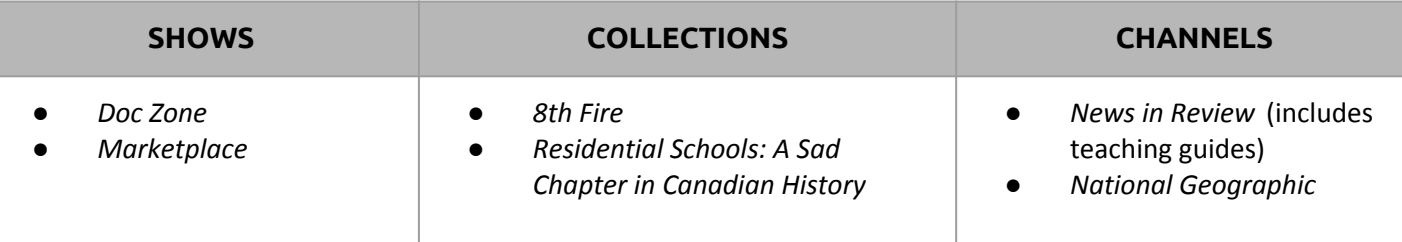

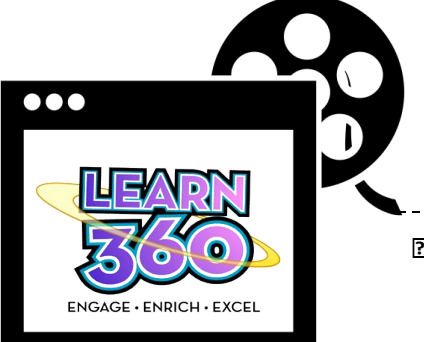

### **Learn360**

*Use Learn360 to find student-friendly videos on a variety of topics including careers, health, guidance & counselling, and world cultures. Accessing Learn360 from home?* **See Learnmark for remote access password. Preview all content in its entirety prior to classroom use.**

 **LOGIN TO YOUR ACCOUNT** *Access the range of features Learn360 offers*

- 1. Click **MyLearn360** in the top right hand corner
- 2. Enter your username **048[Employee#]** and your password either **048[Employee#]** OR **tdsb**

**Image by Yamini Ahluwa** 

This segment addresses strategies for saving the turtles From Title: The Turtles of Costa Rica 

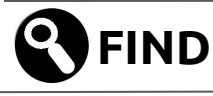

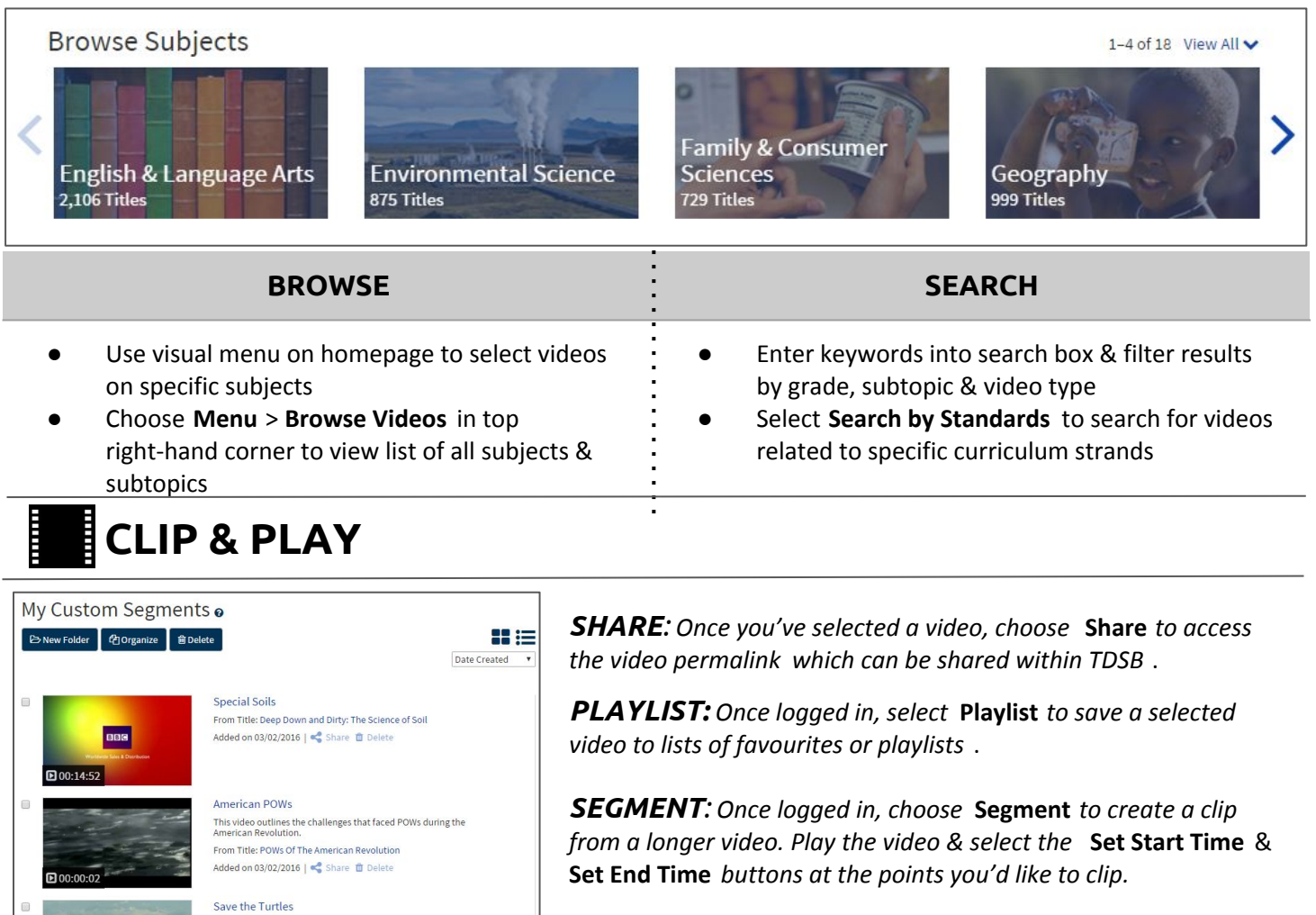

*DOWNLOAD: Choose download to save the full video to your computer & play offline.* **\*Only available for some content**

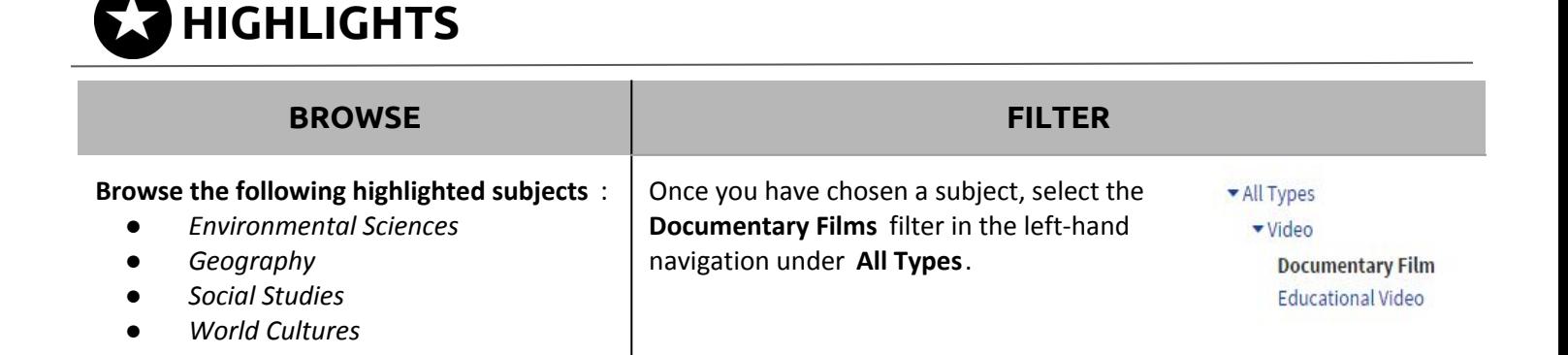

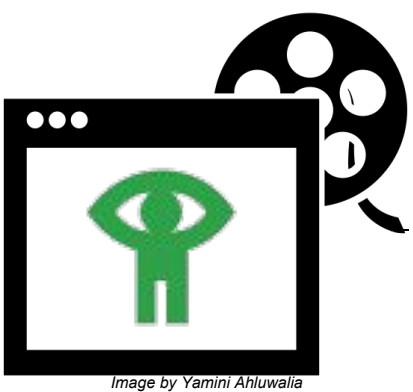

**R**FIND

# **National Film Board**

*Use the National Film Board to find Canadian documentaries & news programs on a range of topics including diversity & ethics in English and French*. **Preview all content in its entirety prior to classroom use.**

#### **CREATE AN ACCOUNT** *Access the full range of features NFB has to offer*

- 1. Visit <https://www.nfb.ca/education/tdsb> to create your account
- 2. Enter your school email & choose **Sign Up**.
- 3. Check your email for instructions on setting up your **password**.

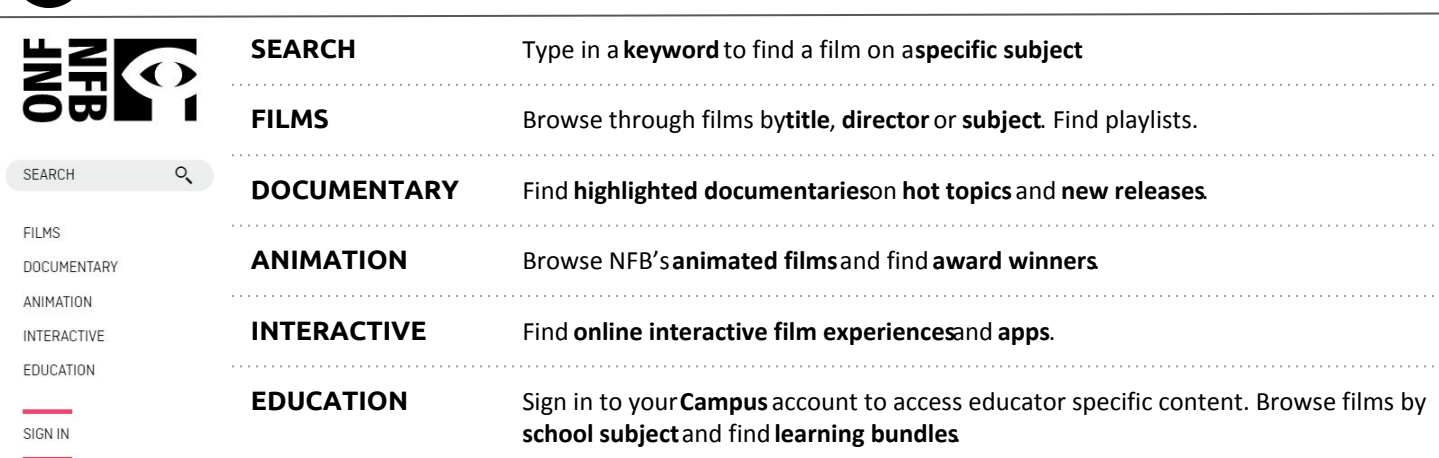

### **CLIP & PLAY**

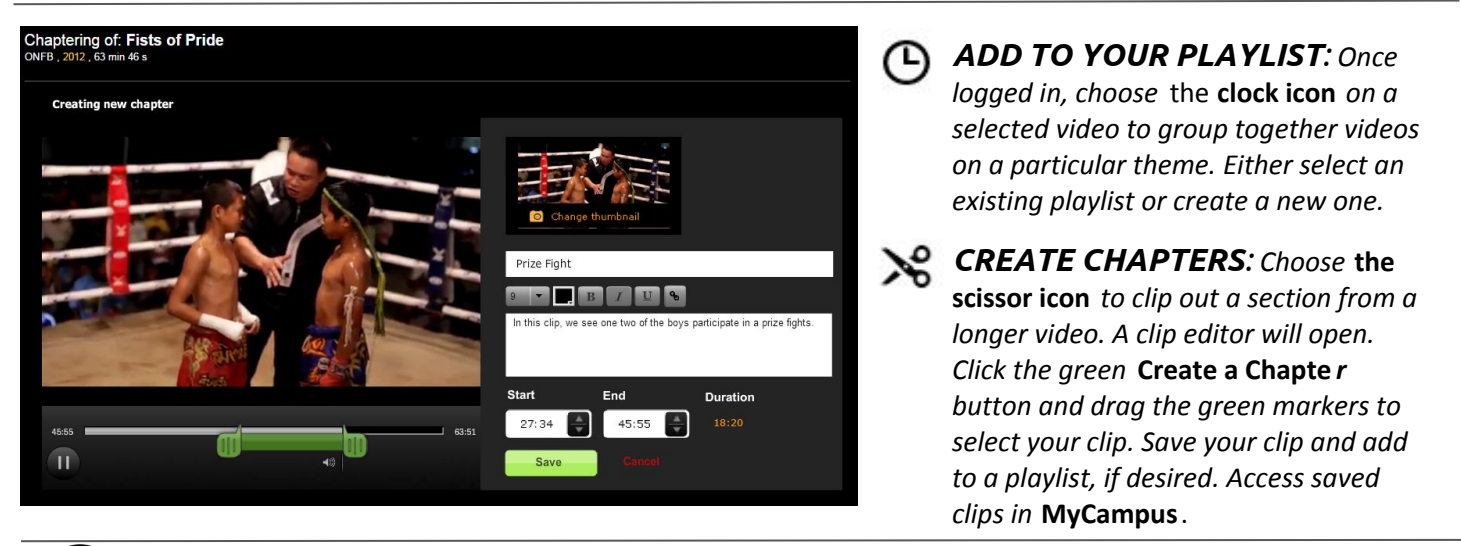

# **HIGHLIGHTS**

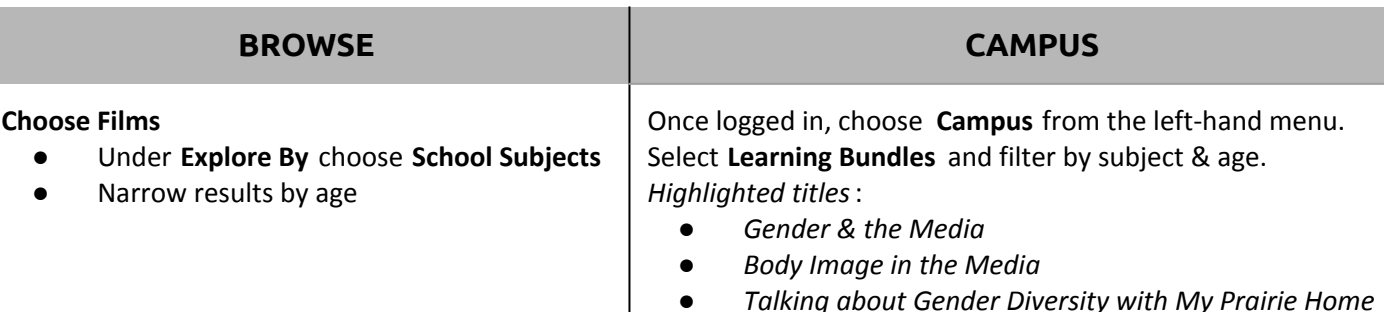